# **JCLIC – GUÍA RÁPIDA**

### **JCLIC**

JClic es una herramienta, que permite al profesorado crear de manera sencilla recursos educativos digitales. Estos recursos consisten en una secuencia de actividades que forman un **proyecto Jclic**. Los proyectos Jclic se guardan en ficheros con la extensión **.jclic.zip**

Jclic consta de 4 componentes:

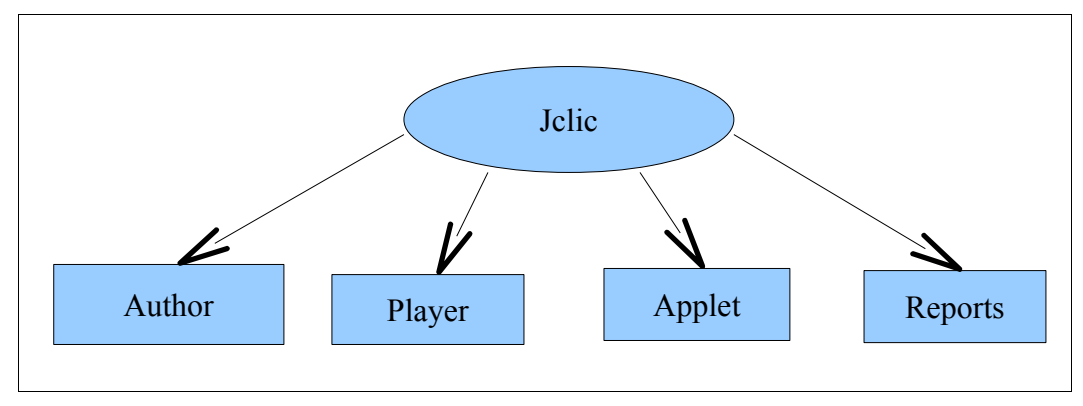

**Jclic-Author**: Nos permite crear proyectos con actividades interactivas.

**Jclic-Player**: Nos permite visualizar proyectos creados.

**Jclic-Applet**: Sirve para incrustar proyectos Jclic dentro de una página web.

**Jclic-Reports**: Permite almacenar los resultados obtenidos por el alumno al realizar las actividades.

Nosotros nos centraremos fundamentalmente en Jclic-Author.

### **Jclic-Player**

Permite ver y ejecutar las actividades desde el disco duro (o desde la red) sin necesidad de estar conectados a Internet.

Utiliza un formato homogéneo para presentar las actividades en el que se diferencian diversas zonas:

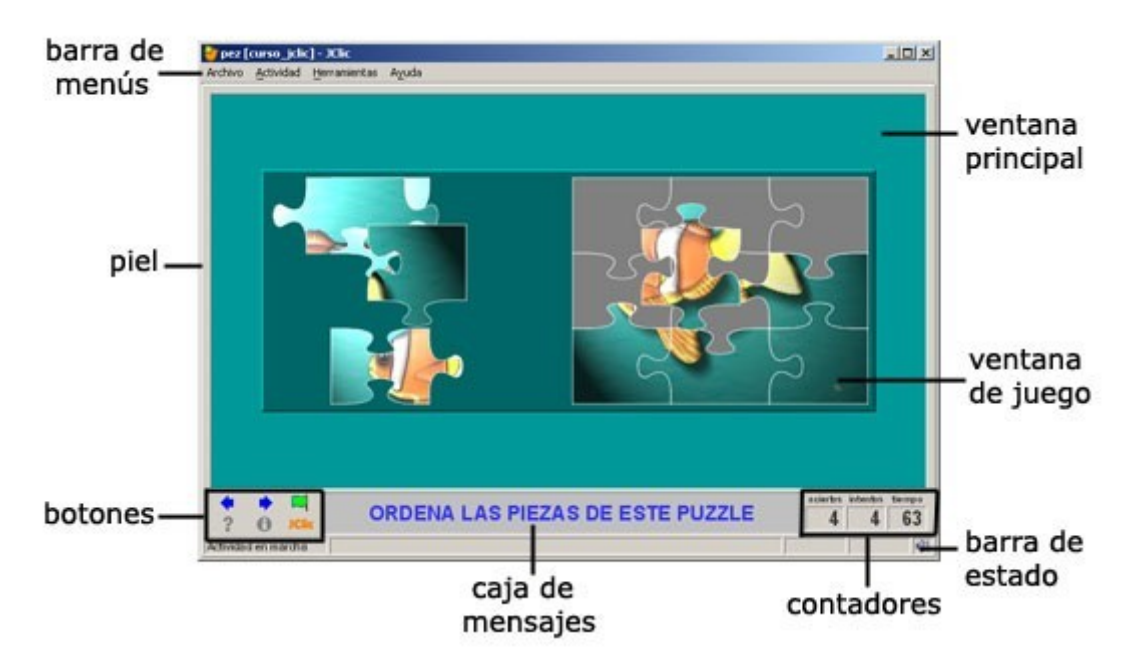

- La **piel**, o entorno visual, es el marco en el que se muestran las actividades. Hay diversas pieles para escoger, que se diferencian en el diseño, el color y el aspecto y situación de los botones y contadores.
- La **ventana principal** agrupa todos los elementos. Puede tener distintos colores, texturas o imágenes de fondo.
- La **caja de mensajes** acostumbra a aparecer en la parte inferior de la pantalla. Las actividades

pueden tener tres tipos de mensajes: un mensaje inicial, un mensaje final, que aparece únicamente al resolver la actividad, y un mensaje de error, que únicamente puede llegar a aparecer en las actividades que tengan limitados el tiempo o el número máximo de intentos. Estos mensajes pueden contener texto, imágenes, sonido, animaciones o una combinación de estos recursos.

• Los **botones** pueden tener aspectos diferentes y estar situados en un lugar distinto en función de la piel (o entorno visual) que esté utilizando JClic.

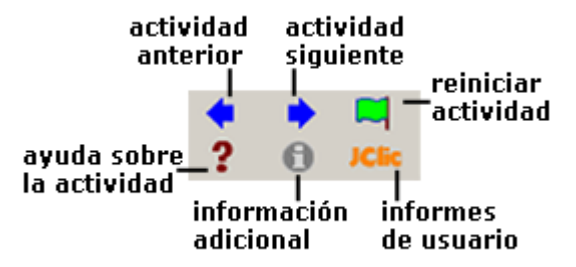

En el momento de crear las actividades se puede decidir que algunos de los botones y/o contadores no estén activos.

### **JClic-Author**

**JClic-Author** es el programa de JClic que permite crear nuevas actividades de una manera sencilla, visual e intuitiva.

En el área de trabajo de JClic autor se encuentra la barra de menús y las cuatro pestañas en que se organizan las diferentes herramientas del programa.

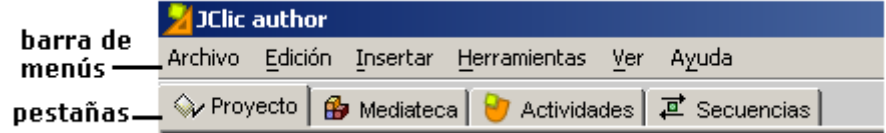

Estas pestañas son:

- **Proyecto**: desde aquí se introducen y/o modifican los datos generales del proyecto. Es la que aparece en pantalla cuando se abre el programa.
- **Mediateca**: desde la mediateca se gestionan las imágenes y los otros recursos multimedia utilizados en el proyecto. Hay que activar la pestaña **Mediateca** para añadir, borrar o visualizar los recursos multimedia del proyecto y sus propiedades.
- **Actividades**: desde aquí se crean y/o modifican las actividades del proyecto. Esta pestaña contiene cuatro apartados (pestañas), tres de los cuales son iguales para todos los tipos de actividades (Opciones, Ventana y Mensajes) y uno que varía en función del tipo de actividad que se esté creando o modificando, la pestaña **Panel.**

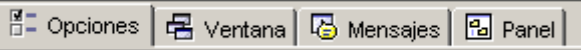

• **Secuencias**: en la última pestaña de JClic autor se encuentran las herramientas para crear y modificar secuencias de actividades. Desde aquí se determina el orden en que se presentarán las actividades y como se han de comportar los botones de estas actividades.

Las actividades que podemos crear en Jclic-Author son las siguientes:

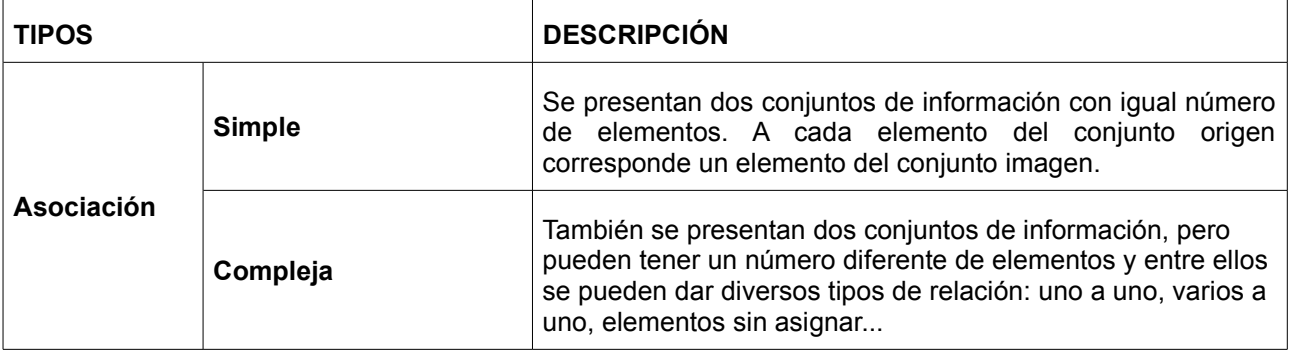

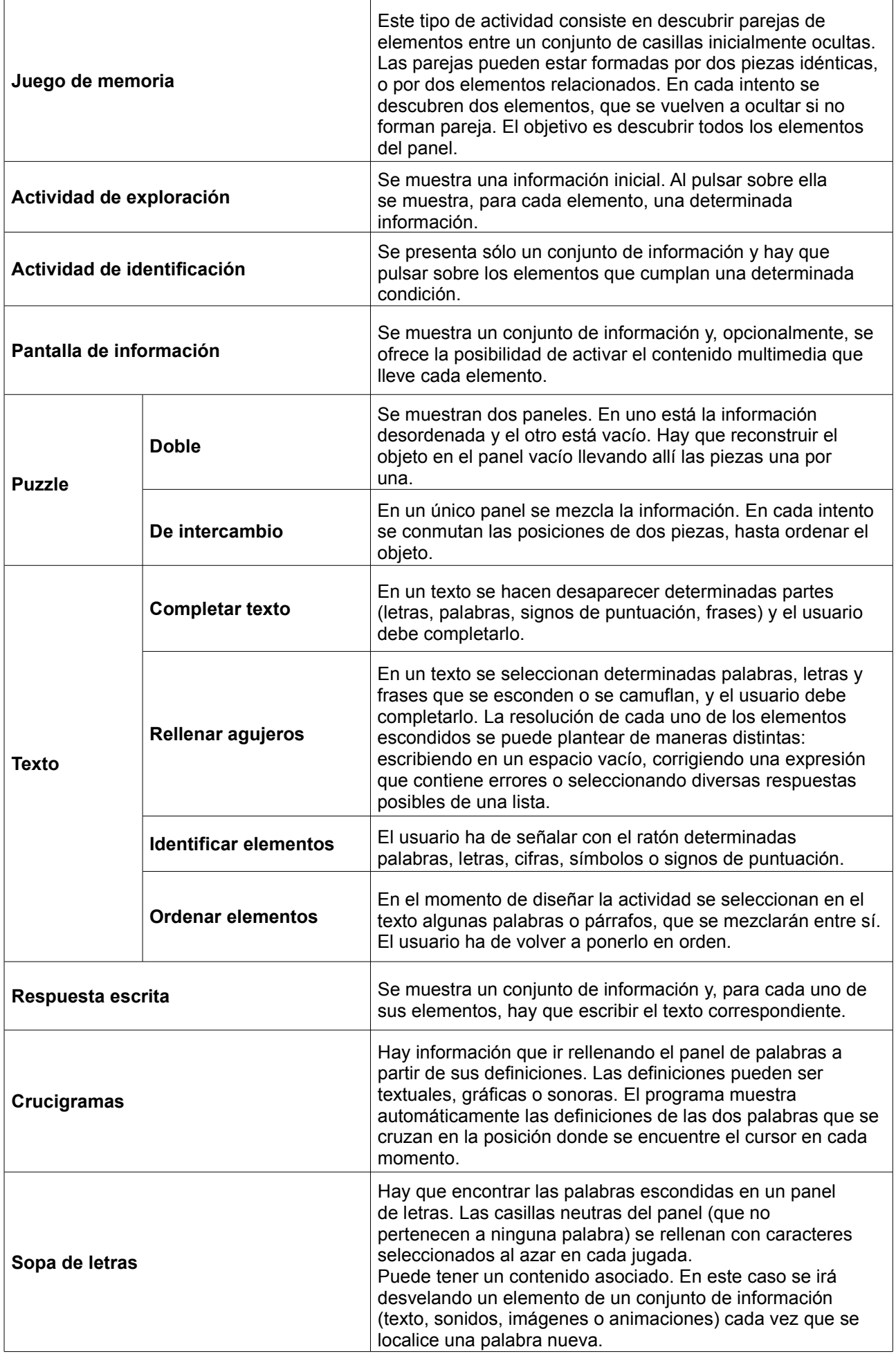

## **Creación de actividades**

Los pasos necesarios para crear actividades son los siguientes:

1. Creamos un proyecto nuevo en el menú **Archivo → Nuevo proyecto** (para poder crear actividades primero tenemos que tener creado un proyecto). A continuación introduciremos los datos del

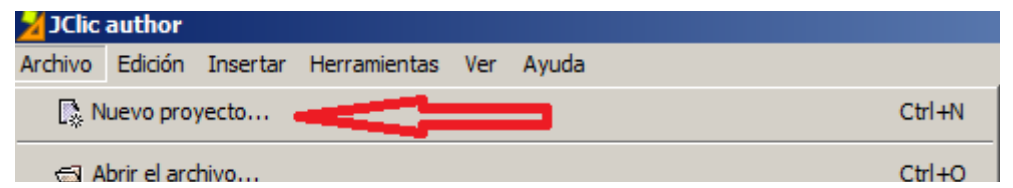

proyecto haciendo clic en la pestaña "**proyecto**".

2. Añadimos a la **mediateca** los archivos multimedia que vayamos a utilizar en la creación de actividades, aunque esto también se puede ir haciendo sobre la marcha. Para poder utilizar el proyecto correctamente aseguraros de tener activada la opción "**guardarlo en el archivo zip**" cada vez que añadáis un recurso.

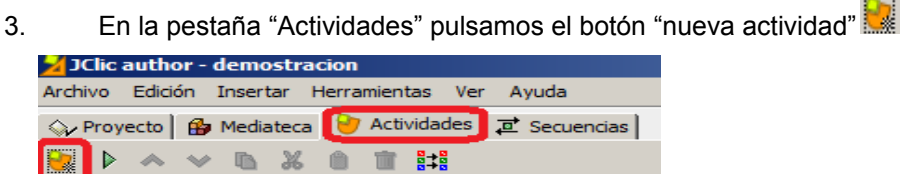

4. A continuación se abrirá una nueva ventana donde podremos seleccionar el tipo de actividad e indicar el nombre que va a tener dicha actividad.

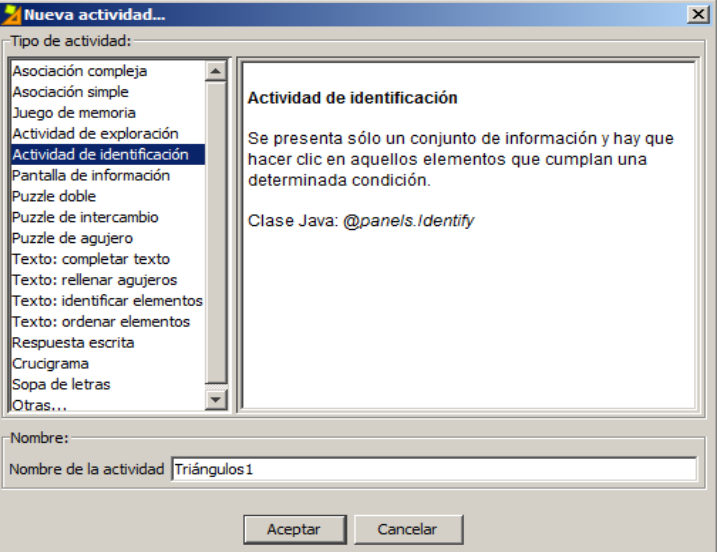

5. Una vez creada la actividad podremos introducir su contenido y establecer sus propiedades. Para ello utilizaremos las pestañas "Opciones", "Ventana", "Mensajes" y una cuarta pestaña que dependiendo del tipo de actividad tendrá el nombre "Panel" o "Texto"

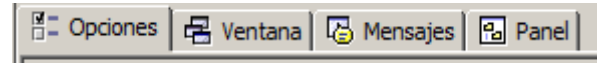

6. De la ficha "**opciones**" destacamos la sección "**contadores**", donde podemos establecer un límite de intentos y un tiempo máximo para la actividad.

También son reseñables la sección "**botones**", donde podemos introducir contenido de información y ayuda y la sección "**informes**", que podemos configurar para registrar los fallos y aciertos de los alumnos (a nosotros nos llegará con que las actividades estén incluidas en el informe, no es necesario nada más)

7. En la ficha "ventana" se pueden elegir los colores e imágenes de fondo para las ventanas principal y de juego.

8. En la ficha "**mensajes**" se introducen:

- **Mensaje inicial**: suele utilizarse para indicar al alumno lo que tiene que hacer.
- **Mensaje final**: aparece cuando el alumno completa la actividad correctamente.
- **Mensaje de error**: aparece cuando el alumno no es capaz de completar la actividad, ya sea por alcanzar el límite de tiempo o de intentos.

Estos mensajes tienen un formato configurable y se les puede añadir contenido activo como por ejemplo sonidos, también se puede utilizar el contenido activo para pasar automáticamente a otra actividad.

9. En la última ficha es donde realmente está el contenido de la actividad. Esta ficha es diferente según el tipo de actividad que estemos creando.

• En las actividades de **tipo texto**, nos aparecen dos subfichas: "Contenido" y "Estilo"

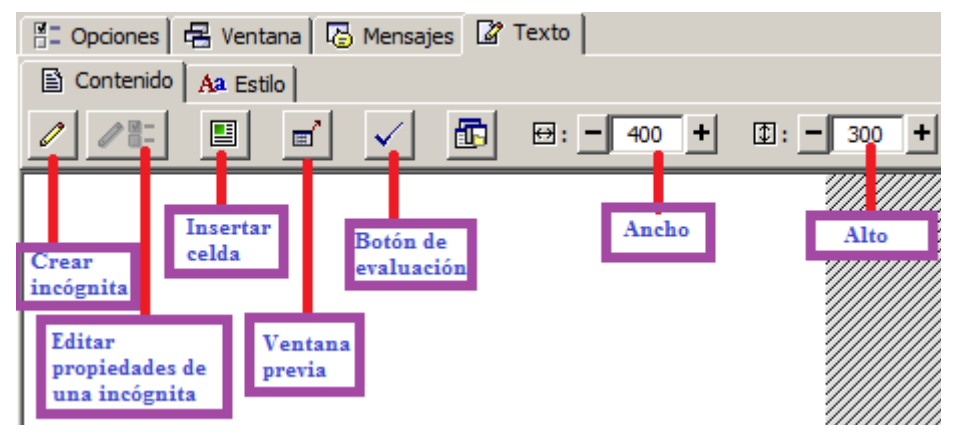

En la subficha "**contenido**" teclearemos el texto, con el botón "Crear incógnitas" marcaremos las palabras que el alumno tendrá que identificar o rellenar y en el botón de evaluación estableceremos las opciones de corrección.

También podemos insertar imágenes u otro tipo de contenido activo con el botón "Insertar celda". Sí queremos mostrar el texto completo antes de realizar la actividad (por ejemplo en actividades de completar) podemos utilizar el botón "Ventana Previa"

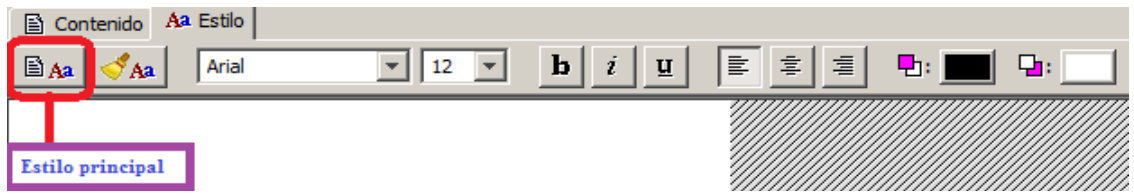

Si queremos personalizar el estilo de texto (fuente, tamaño, color,...) utilizaremos la ficha estilo. **Hay que tener mucho cuidado con las incógnitas, pues su formato tan solo se puede modificar con el botón "estilo principal"**

• En el resto de actividades el contenido se introduce utilizando **paneles**. Muchas de las actividades se basan en un panel A que contiene las preguntas, un panel B que contiene las respuestas y una ficha de relaciones para asociar cada pregunta con su respuesta. Para ver el tema de creación de actividades con más detalle recomiendo el manual de JCLIC creado por F. García-Pozuelo y J. Rello que está disponible en la url **<http://www.educa.madrid.org/web/cp.luisvives.alcala/jclic/manual%20completo.pdf>**

10. Una vez tengamos creadas unas cuantas actividades podemos configurar el orden en que se van a realizar en la ficha "**secuencias**". Aquí también podremos establecer otras opciones como si el alumno puede volver a la actividad anterior o pasar a la actividad siguiente antes de terminar.

## Banco de recursos JCLIC

Hoy día es habitual encontrar proyectos JCLIC en las páginas web de centros e instituciones educativas. No obstante, el mayor banco de recursos sigue estando en la web oficial del proyecto:

#### <http://clic.xtec.cat/es/index.htm>

Esta web contiene una biblioteca con más de 1300 proyectos JCLIC en diferentes idiomas, etiquetados por áreas y niveles. La práctica totalidad de estos proyectos está bajo licencia Creative Commons BY-NC-SA, con lo cual podemos utilizar cualquiera de estos proyectos en nuestras clases (citando siempre la procedencia).

Si queremos aportar nuestras actividades a esta base de datos, lo único que tenemos que hacer es enviarlas por correo-e a la dirección [clic@xtec.cat](mailto:clic@xtec.cat) . Para más información visitad la página <http://clic.xtec.cat/es/act/colabora.htm>

Otra cosa que podemos hacer con este material es realizar obras derivadas como, por ejemplo, extractos o recopilaciones de actividades de diferentes proyectos.

Veamos como reutilizar actividades de otro proyecto en un proyecto nuevo.

1. En primer lugar debemos localizar en la biblioteca, el proyecto que contiene las actividades que nos interesan.

#### Geometría

#### Gonzalo Trueba Pérez ⊠

91, instalarlo en el ordenador

Provecto de geometría dirigido a alumnado de 2º de ESO con definiciones y clasificaciones de polígonos, qué es un polígono regular e irreguar, nombres de los polígonos según los lados que tienen; triángulos, tipos de triángulos según sus lados y sus ángulos; y circunferencias y sus partes. También aparecen los Teoremas de Pitágoras y Thales.

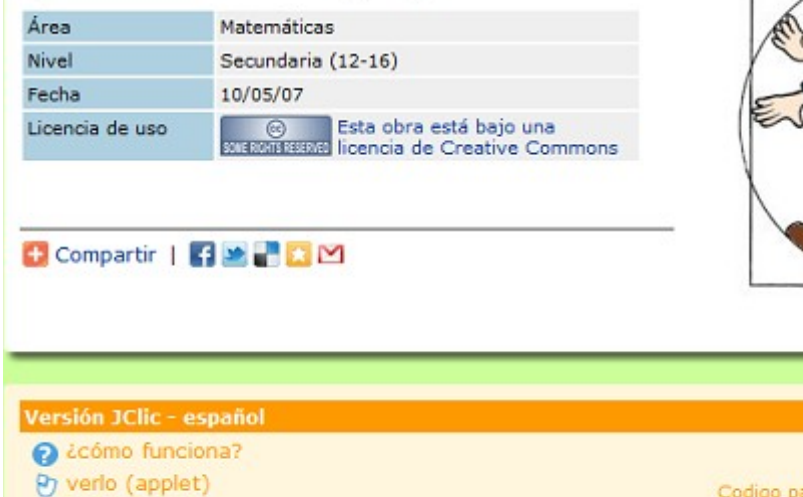

URL del proyect

10/05/07

393 Kb - 31 actividades <div style="width:560:tex

http://clic.xtec.cat/projec

**GEOMETRIA** 

2. Copiamos la URL del proyecto y la pegamos en la barra de direcciones del navegador. Al pulsar ENTER aparecerá un cuadro de diálogo que nos permite guardar el archivo en el disco duro del PC.

3. Una vez tengamos el proyecto que nos interesa guardado en nuestro PC podemos utilizar las actividades que contiene, en la elaboración de nuevos proyectos. Para ello, abrimos con JCLIC-Author el **proyecto que estamos creando**.

4. Seleccionamos en el menú "insertar", la opción "**importar actividades**"

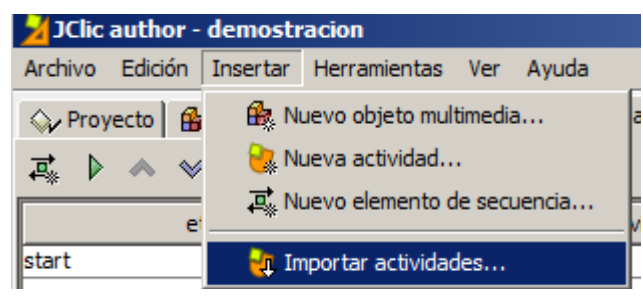

5. A continuación se abrirá una ventana que nos permitirá seleccionar el proyecto del cual queremos importar actividades (guardado previamente).

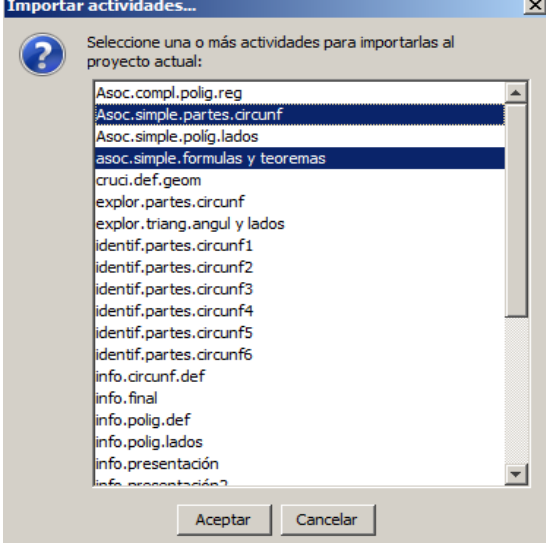

6. Una vez seleccionado el proyecto se abrirá otra ventana en la cual podemos elegir las actividades que queremos (podemos seleccionar varias manteniendo pulsada la tecla CONTROL). En la ficha "**secuencia**", insertaremos estas nuevas actividades en el lugar que queramos (aunque si nos olvidamos, nos aparecerá un aviso al cerrar el programa).

7. Cuando publiquemos nuestro proyecto, deberemos atribuir la autoría de estas actividades a su legítimo dueño. Esto podemos hacerlo al final de la secuencia mediante una pantalla de información.

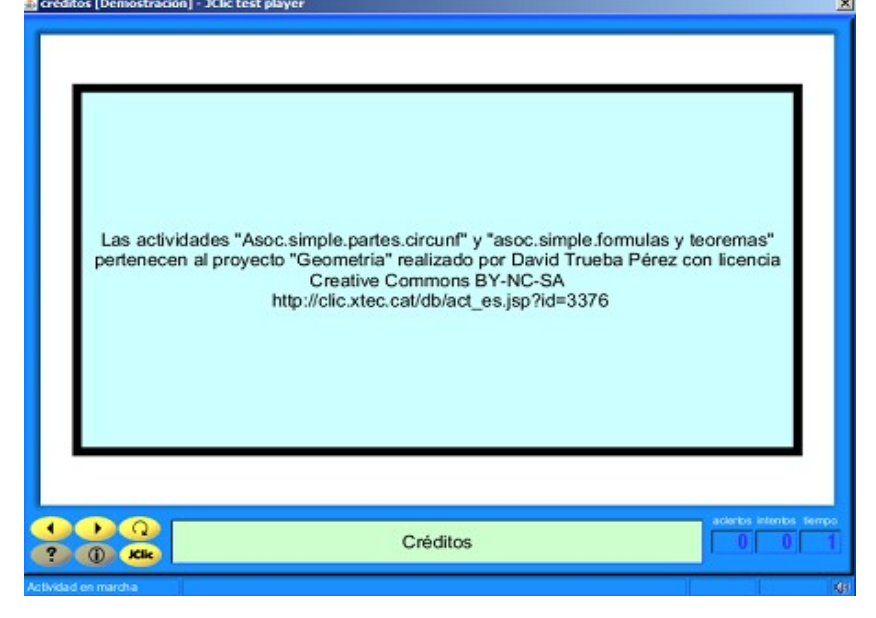

### Jclic y Moodle

Si queremos guardar informes acerca de las puntuaciones obtenidas por los alumnos al realizar las actividades, lo más sencillo es incluir el proyecto de actividades dentro de un curso en moodle. Cuando los alumnos realicen las actividades a través de su cuenta de usuario en moodle, los resultados quedarán regisrados.

Moodle es un programa de aula virtual presente tanto en las webs dinámicas de los centros, como en el servidor local que tendrán los centros Abalar a partir del curso 2011-12.

Los pasos para añadir una actividad JCLIC en un curso moodle son los siguientes:

- 1. Accedemos, con nuestra cuenta de usuario, al curso moodle en el que queremos añadir el proyecto JCLIC.
- 2. Pulsamos el botón "Activar edición"

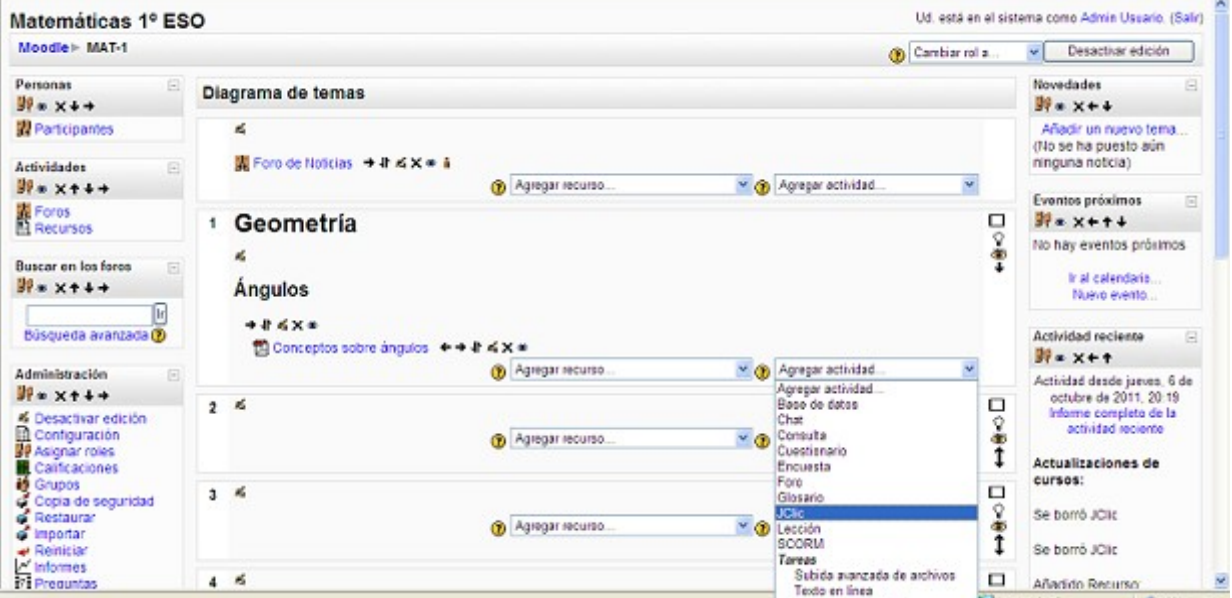

3. En el tema que nos interese desplegamos el menú "Agregar actividad..." y elegimos JCLIC.En la pantalla que nos aparece introduciremos el nombre de la actividad y añadiremos el archivo del proyecto. Para ello pulsamos el botón "Elija o suba un archivo"

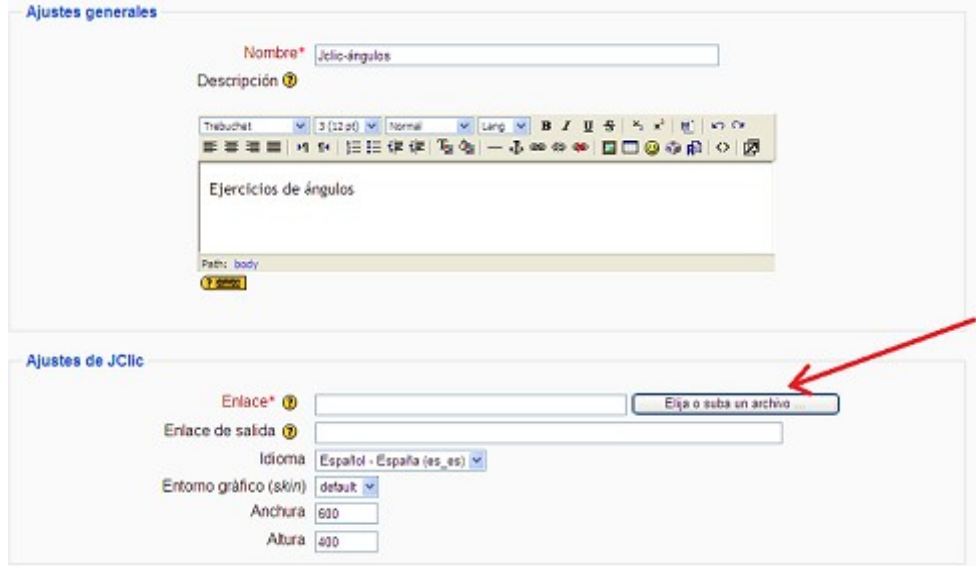

4. A continuación se abrirá una ventana con un asistente para subir el archivo: con el botón "examinar" localizaremos el proyecto JCLIC en el disco duro. Cuando lo tengamos localizado pulsamos "subir este archivo"

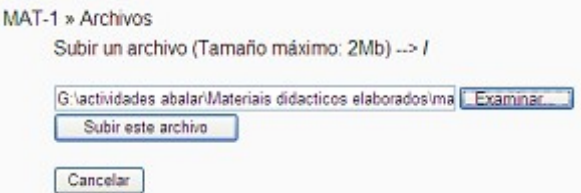

5. En la siguiente ventana nos aparecen todos los archivos subidos al curso. Tan solo tendremos que elegir el fichero JCLIC que acabamos de subir.

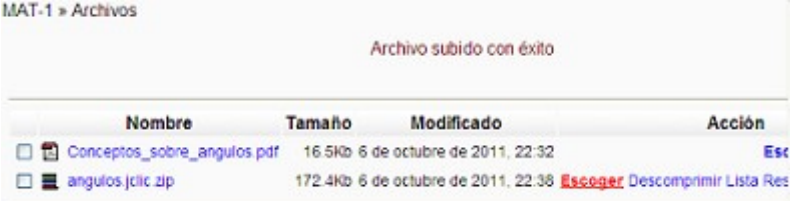

6. Una vez que hemos enlazado el fichero JCLIC ajustaremos el resto de los parámetros: tamaño, número de intentos permitido, criterios de evaluación...

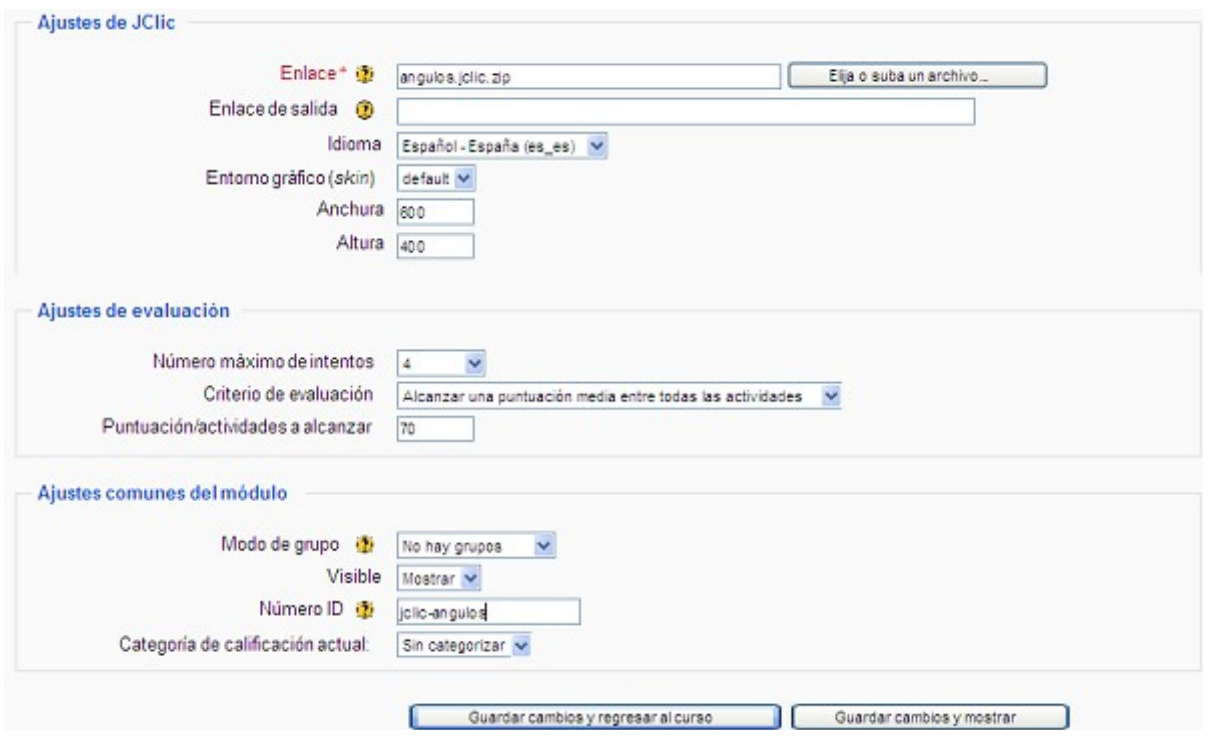

Una vez los alumnos hayan realizado las actividades, para ver los resultados, tan solo tendremos que acceder al curso y hacer clic en la actividad. Nos aparecerá un resumen de los resultados. Si queremos un informe más completo, tan solo tenemos que pinchar en "mostrar el detalle de las sesiones"<br>Mosdie > MAT-1 > JClie > Jelle-ingules telle dans

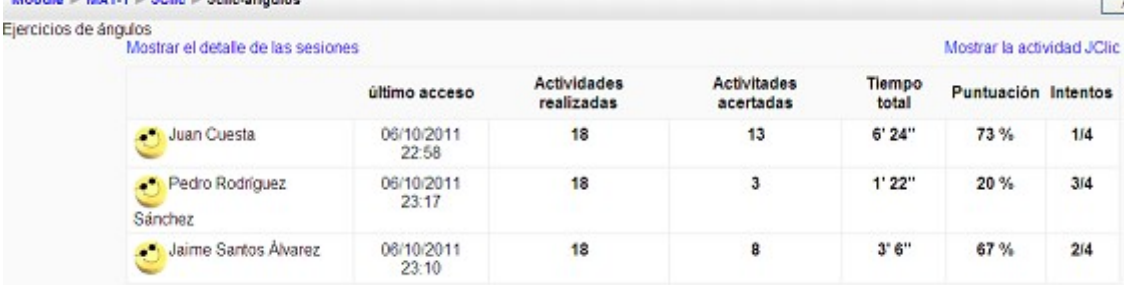

# **Referencias**

- Para ver de manera detallada todas las opciones del programa, es recomendable consultar el material del curso sobre JCLIC ofertado por el Instituto de Tecnologías Educativas. Este material está disponible en la página [http://formacionprofesorado.educacion.es/index.php/es/materiales/materiales/57-jclic-creacion-de](http://formacionprofesorado.educacion.es/index.php/es/materiales/materiales/57-jclic-creacion-de-actividades)**[actividades](http://formacionprofesorado.educacion.es/index.php/es/materiales/materiales/57-jclic-creacion-de-actividades)**
- Si únicamente nos interesa crear actividades, podemos utilizar el manual creado por F. García-Pozuelo y J. Rello que se puede descargar en la url [http://www.educa.madrid.org/web/cp.luisvives.alcala/jclic/manual](http://www.educa.madrid.org/web/cp.luisvives.alcala/jclic/manual%20completo.pdf) [%20completo.pdf](http://www.educa.madrid.org/web/cp.luisvives.alcala/jclic/manual%20completo.pdf)
- En cualquiera de estos dos documentos podemos encontrar información sobre la instalación de Jclic en Windows.
- Para más información sobre la integración de JCLIC en moodle<http://docs.moodle.org/19/es/JClic>
- El código fuente de JCLIC (distibuido con licencia GNU-GPL), así como diferente documentación técnica para desarrolladores, se puede obtener en la url<https://projectes.lafarga.cat/projects/jclic/>

# **Atribuciones y licencias**

Los capítulos Jclic-Player y Jclic-Author son resúmenes del módulo 1 del curso elaborado por el ITE "Jclic. Creación de Activides" ( [http://formacionprofesorado.educacion.es/index.php/es/materiales/materiales/57](http://formacionprofesorado.educacion.es/index.php/es/materiales/materiales/57-jclic-creacion-de-actividades) [jclic-creacion-de-actividades](http://formacionprofesorado.educacion.es/index.php/es/materiales/materiales/57-jclic-creacion-de-actividades) ), el cual se distribuye con licencia Creative Commons – BY-NC-SA. Las imágenes utilizadas en esos capítulos también pertenecen a ese curso.

La primera imagen del capítulo "Banco de recursos Jclic" es una captura de pantalla obtenida de la página [http://clic.xtec.cat/db/act\\_es.jsp?id=3376.](http://clic.xtec.cat/db/act_es.jsp?id=3376) Las imágenes y textos del sitio xtec.cat se distribuyen con licencia CC- BY-NC.

El resto de contenidos son propiedad de Eugenio Randulfe. Estos contenidos se distribuyen bajo licencia Creative Commons BY-NC-SA

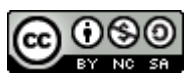